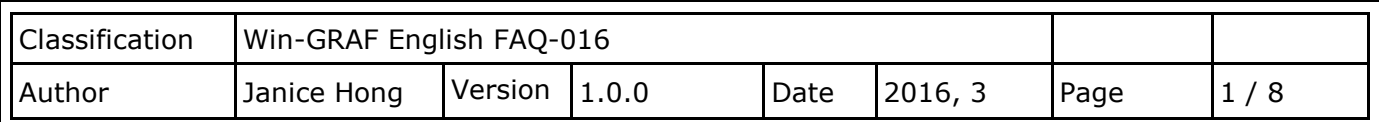

## **How to Read/Write the Win-GRAF Modbus Data by using InduSoft?**

## [Download FAQ-016 Demo](http://www.icpdas.com/web/product/download/software/development_tool/isagraf/document/faq/demo_faq016_all.zip)

Before using InduSoft to read/write the Win-GRAF PAC data, you must enable the Modbus Slave function and set the public variables in the Win-GRAF workbench. We provide the Win-GRAF demo project (wingraf faq016.zip) and open up some common data type of Win-GRAF variables (e.g., BOOL, INT, DINT, REAL, and TIME). Moreover, we also provide an InduSoft demo project (indusoft demo.zip) and describe the corresponding method for the InduSoft data type and the Win-GRAF data type.

## **1.1. Restore the Win-GRAF Project**

- In the Win-GRAF, click the menu items **File**, **Add Existing Project**, and **From Zip** to restore the demo project (wingraf\_faq016.zip). If not familiar with the settings, refer the **FAQ-003**.
- For more details on Win-GRAF Modbus **Slave** settings, refer the Win-GRAF [FAQ-008.](http://www.icpdas.com/web/product/download/software/development_tool/win-graf/document/faq/faq-008.pdf)

## <span id="page-0-0"></span>**1.2. The Win-GRAF Modbus Slave Settings**

The following table listed all Win-GRAF variables that allowed the Modbus Master (i.e., InduSoft) to read/write data**:**

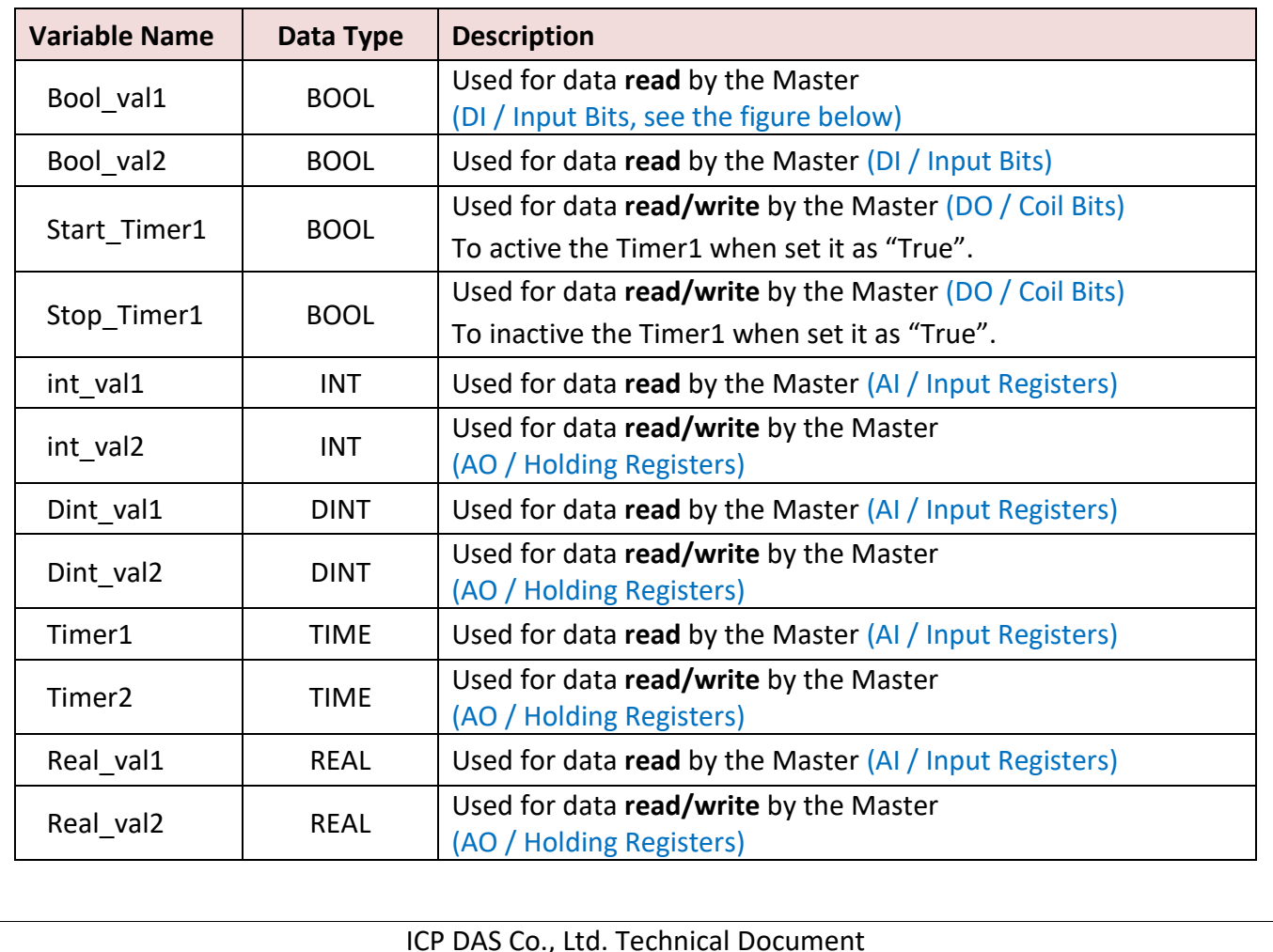

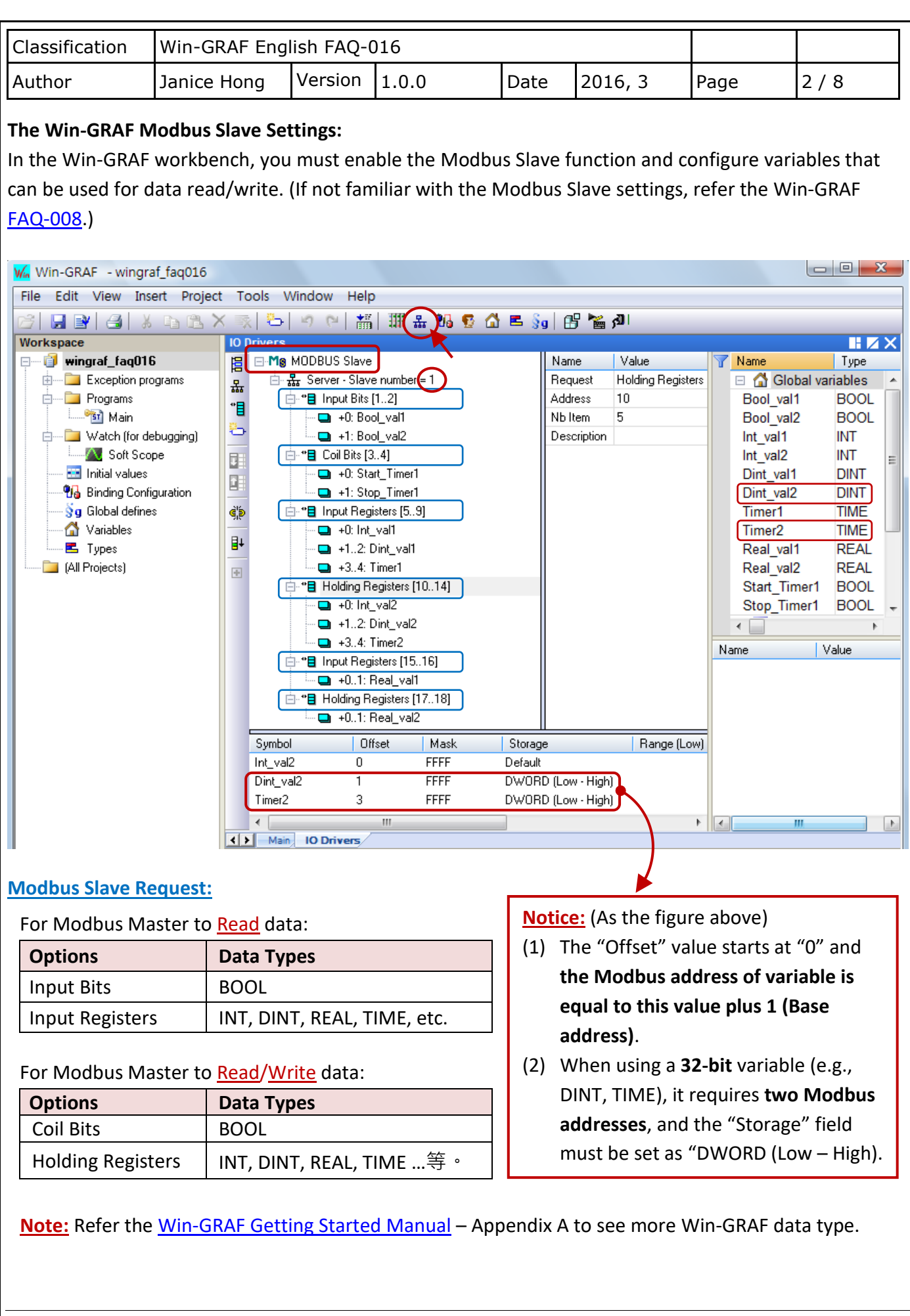

ICP DAS Co., Ltd. Technical Document

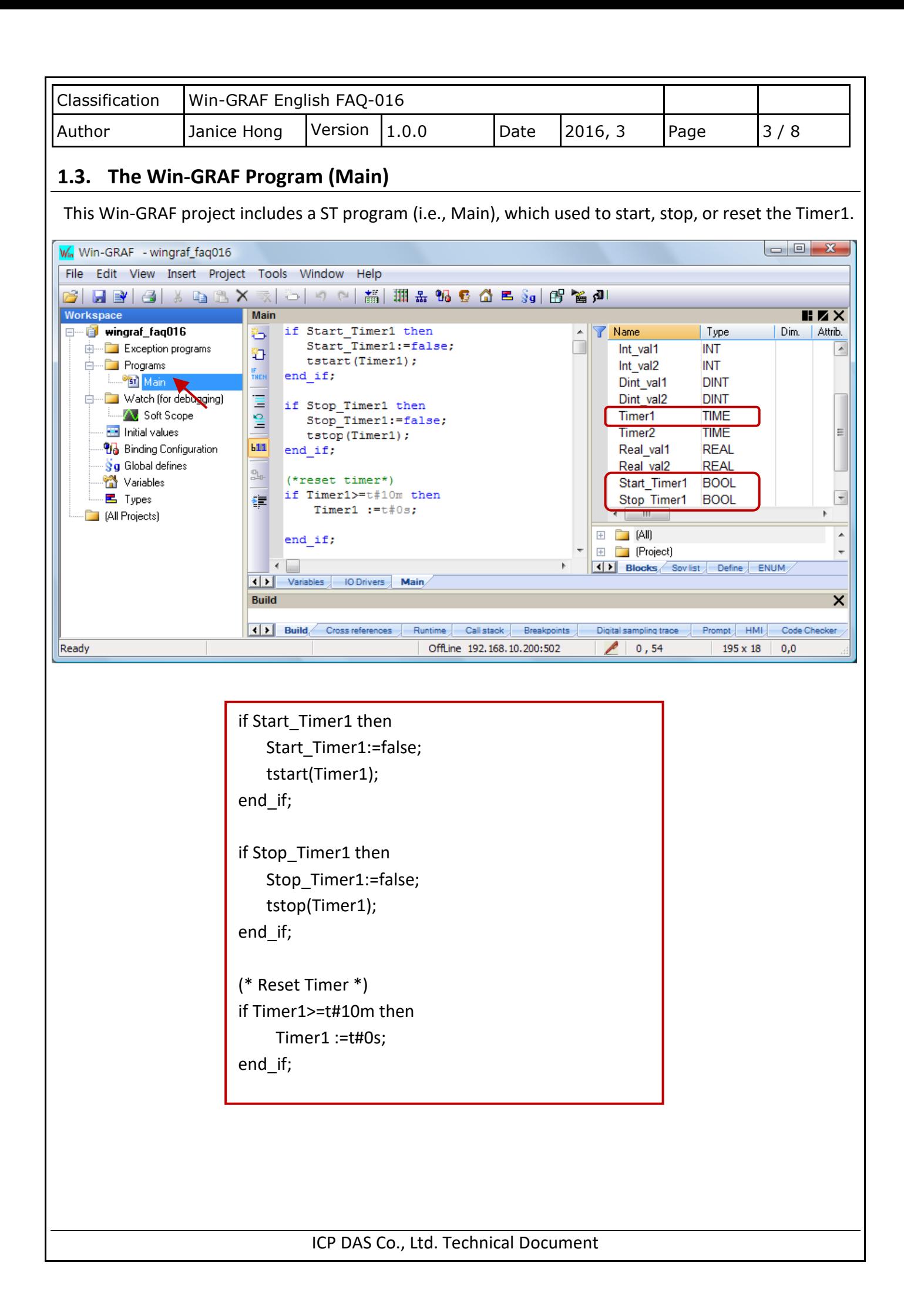

<span id="page-3-0"></span>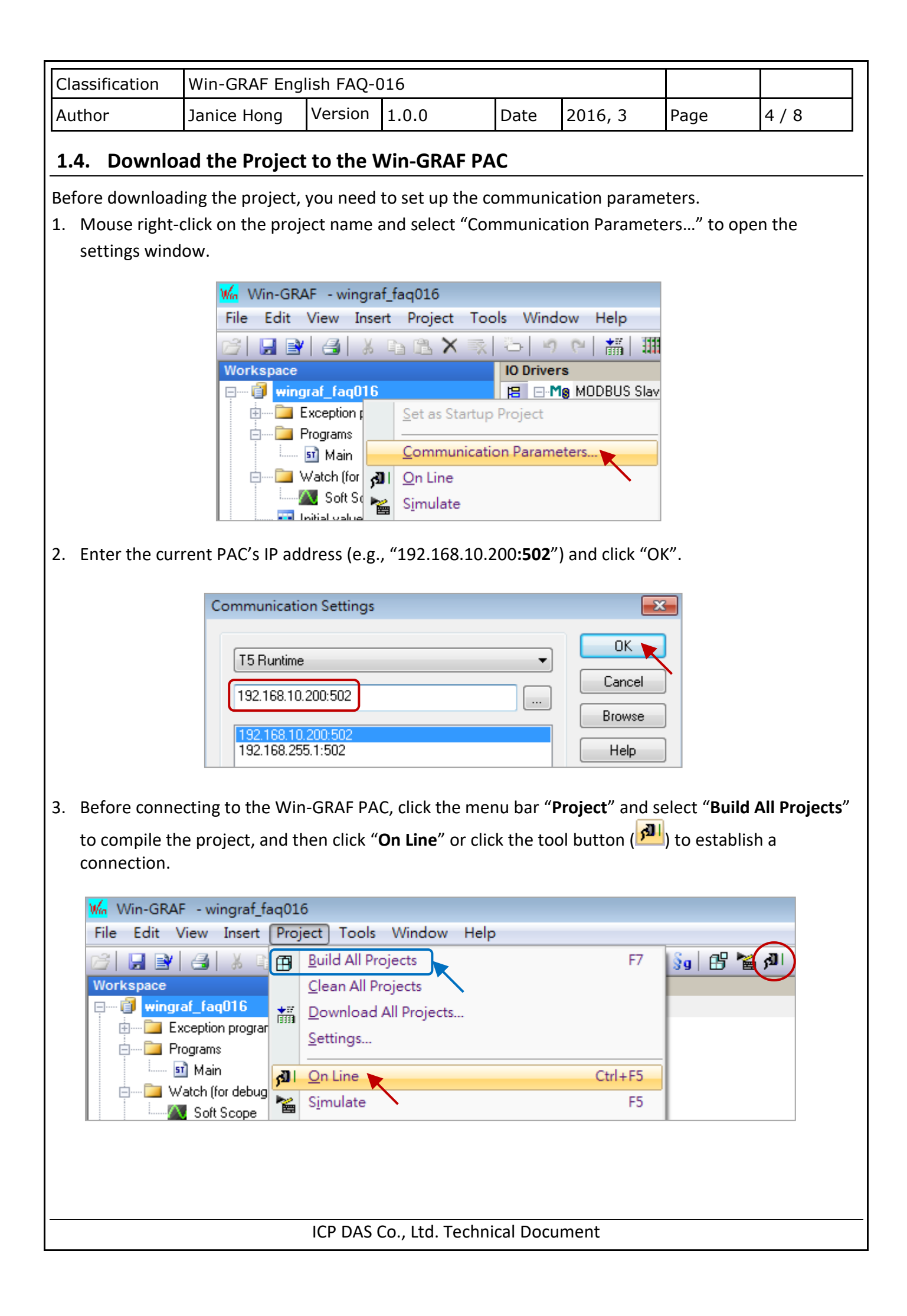

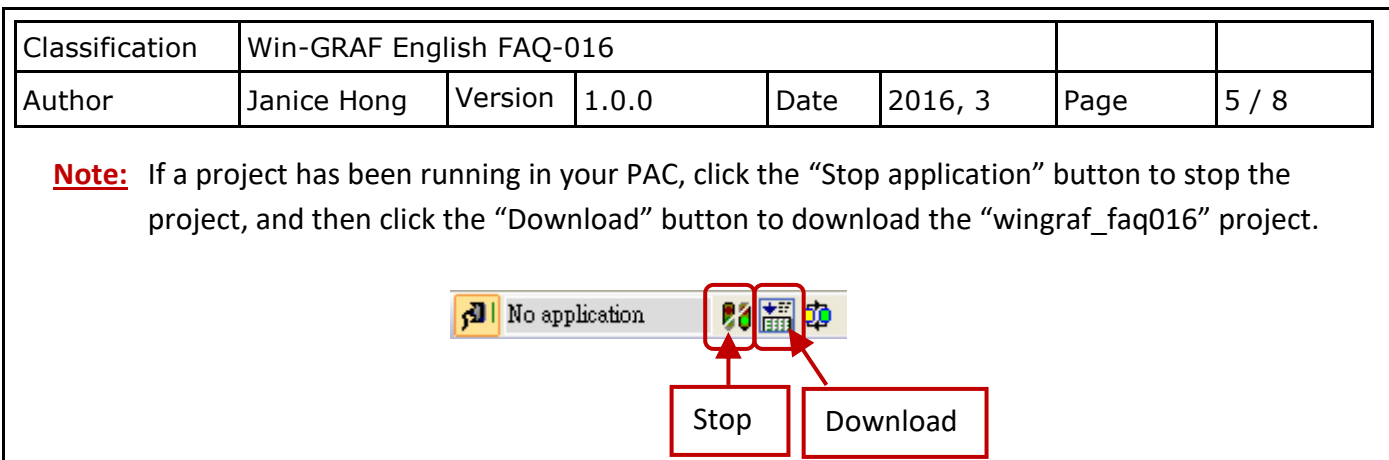

4. If there is no device connected to your PAC, you can also double click on the Win-GRAF variable and enter a value for project testing.

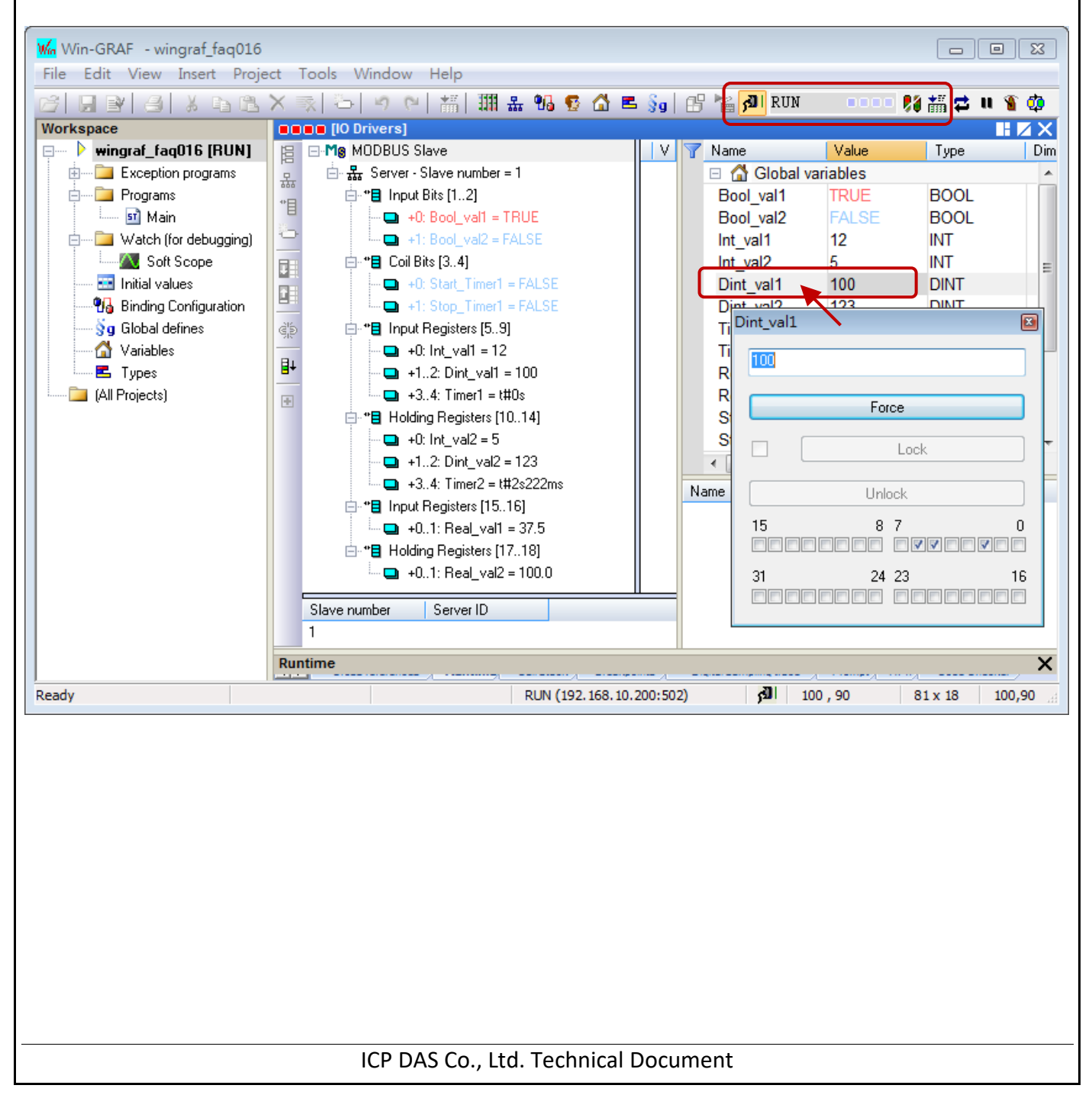

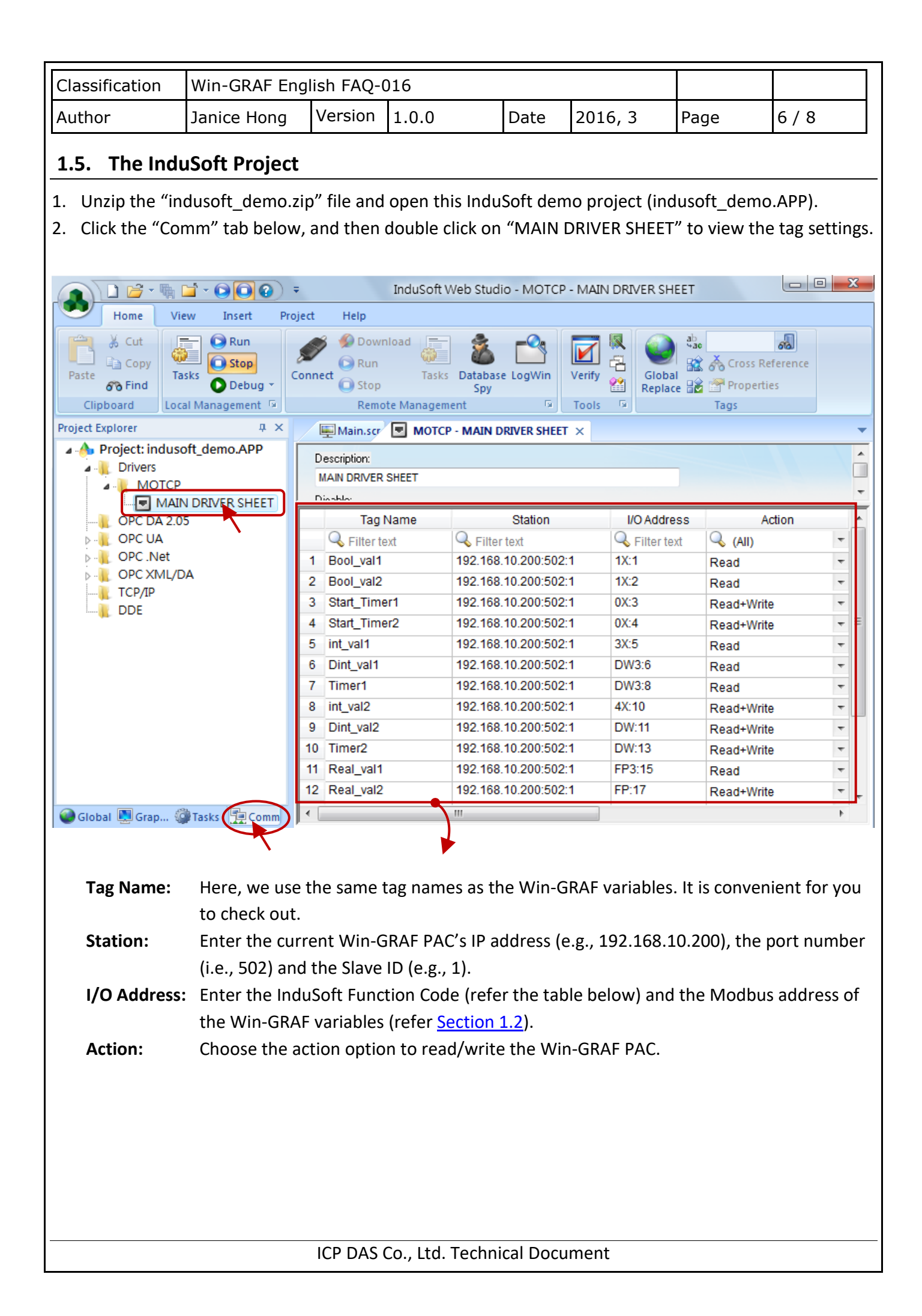

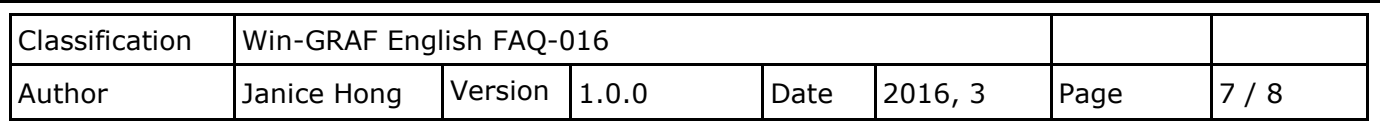

**The Tag Settings:**

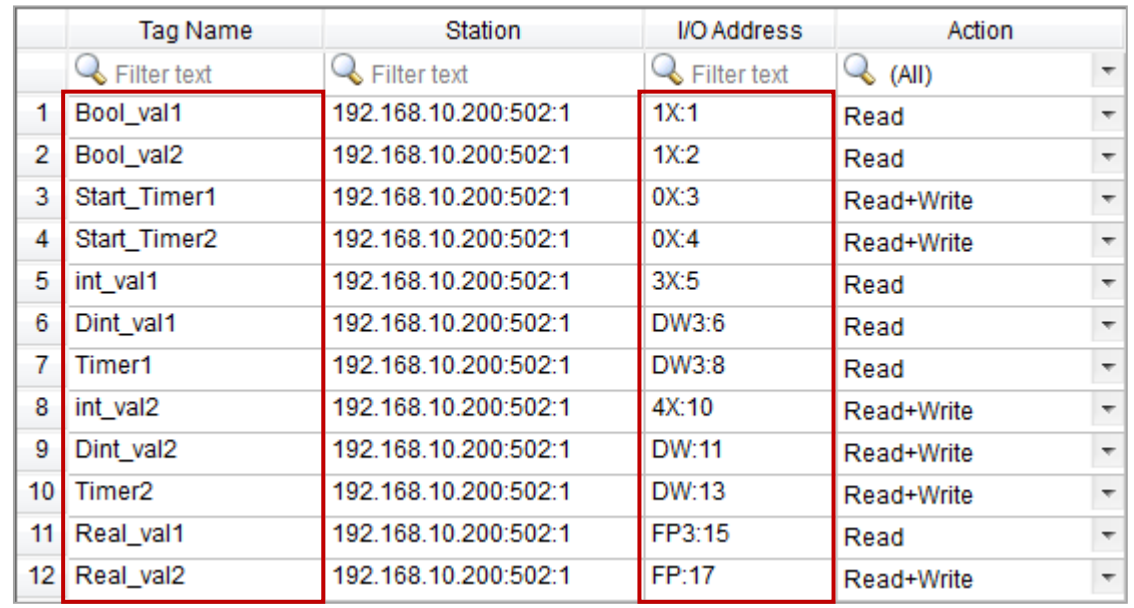

The corresponding table for the Win-GRAF Modbus data type and the InduSoft Function Code:

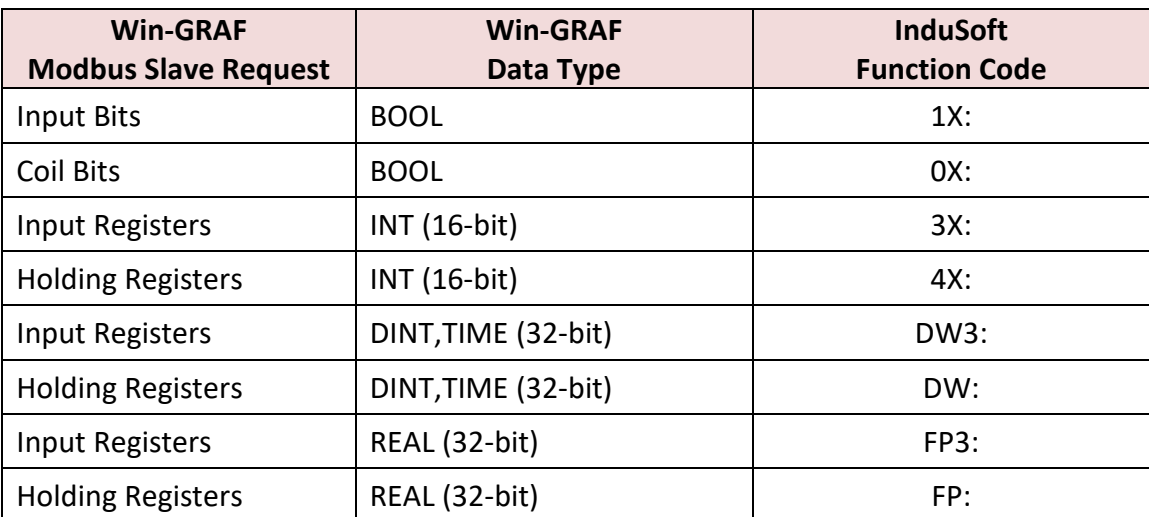

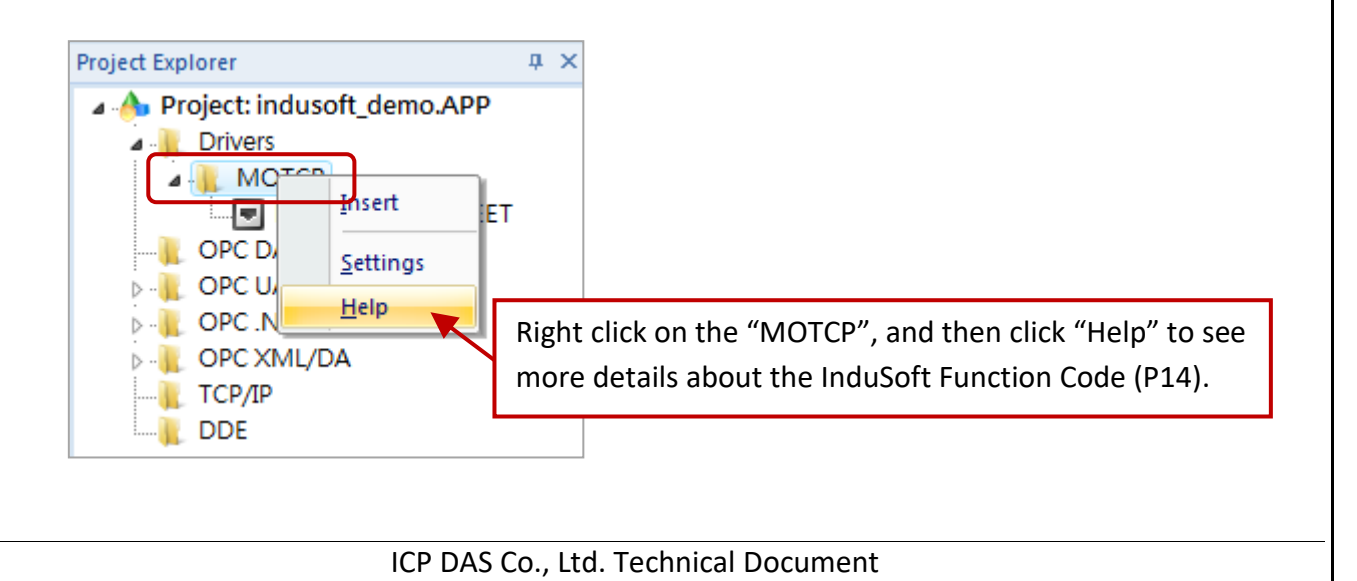

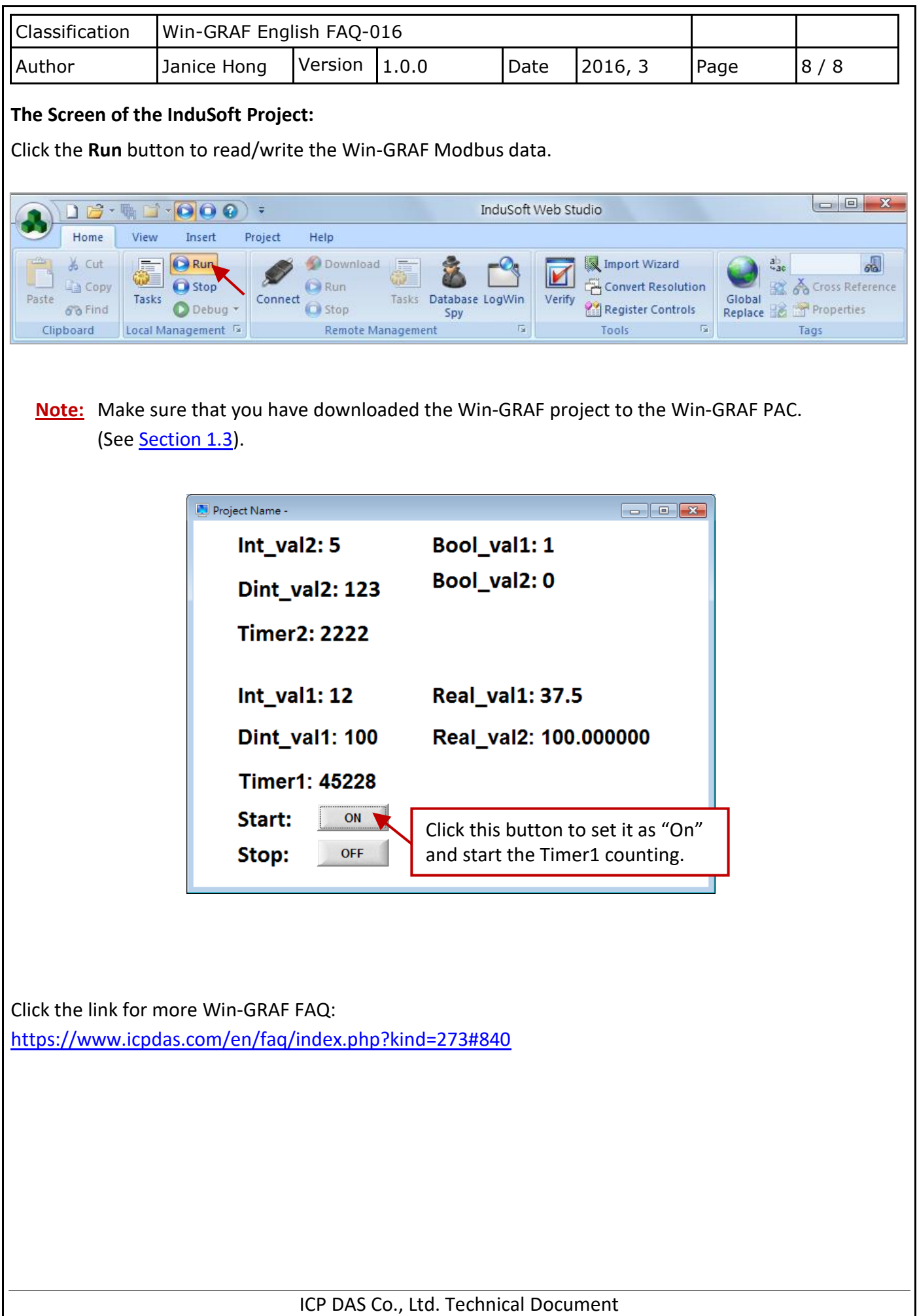